# คู่มือการใช้งาน **Cisco WebConnect VPN**

# บนเว็บเบราว์เซอร์ Safari

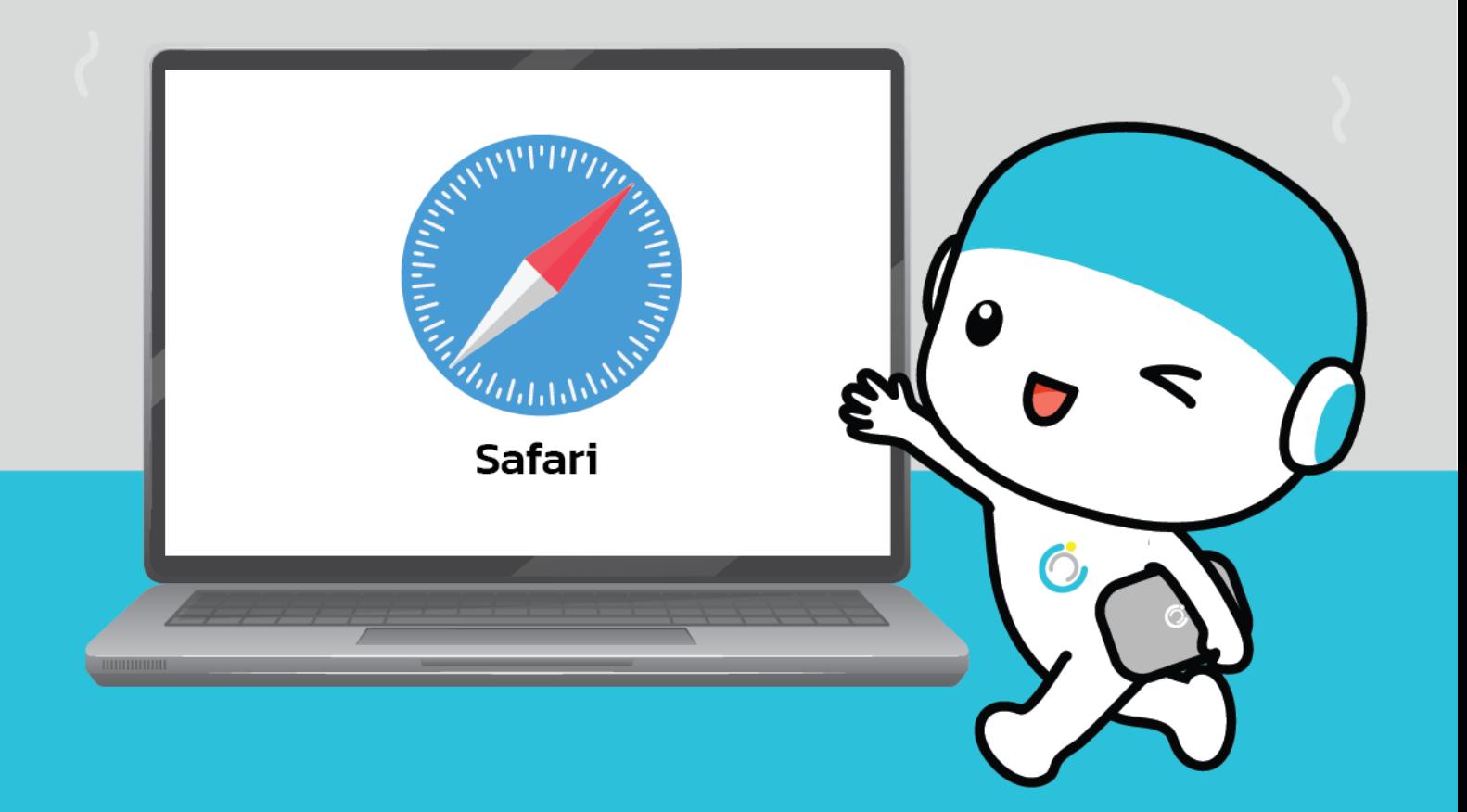

้สำนักคอมพิวเตอร์ มหาวิทยาลัยมหาสารคาม **Computer Center Mahasarakham University**  **คู่มือการใช้งาน Cisco webConnect VPN**

# **บนเว็บเบราว์เซอร์ Safari**

**----------------------------------------------------------------------------------------------------**

#### **วิธีการเชื่อมต่อและใช้งาน VPN**

**1. ไปที่ Web Browser Safari**

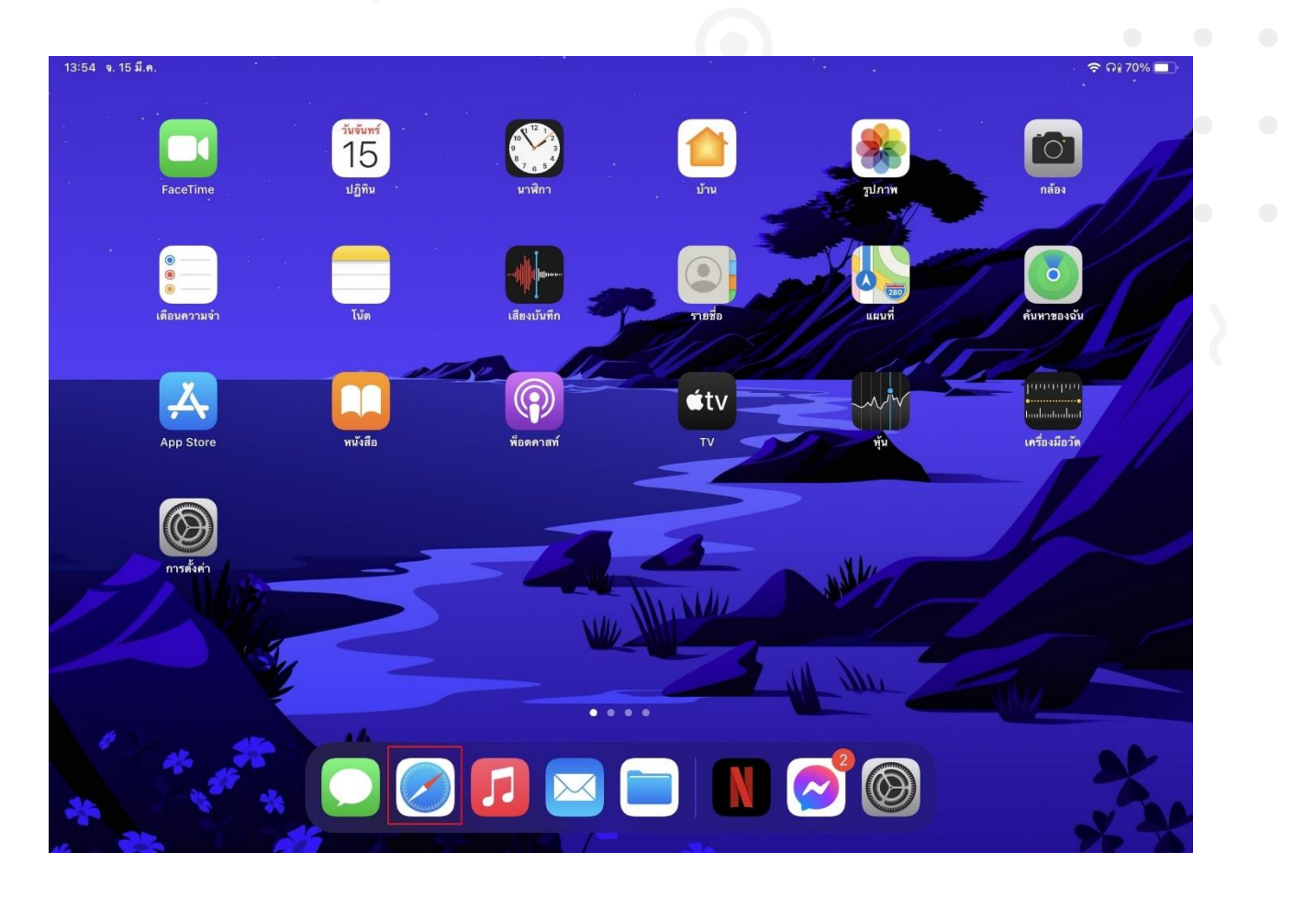

**2. กรอก "asa.msu.ac.th" ลงในช่องค้นหา แล้วกด Enter**

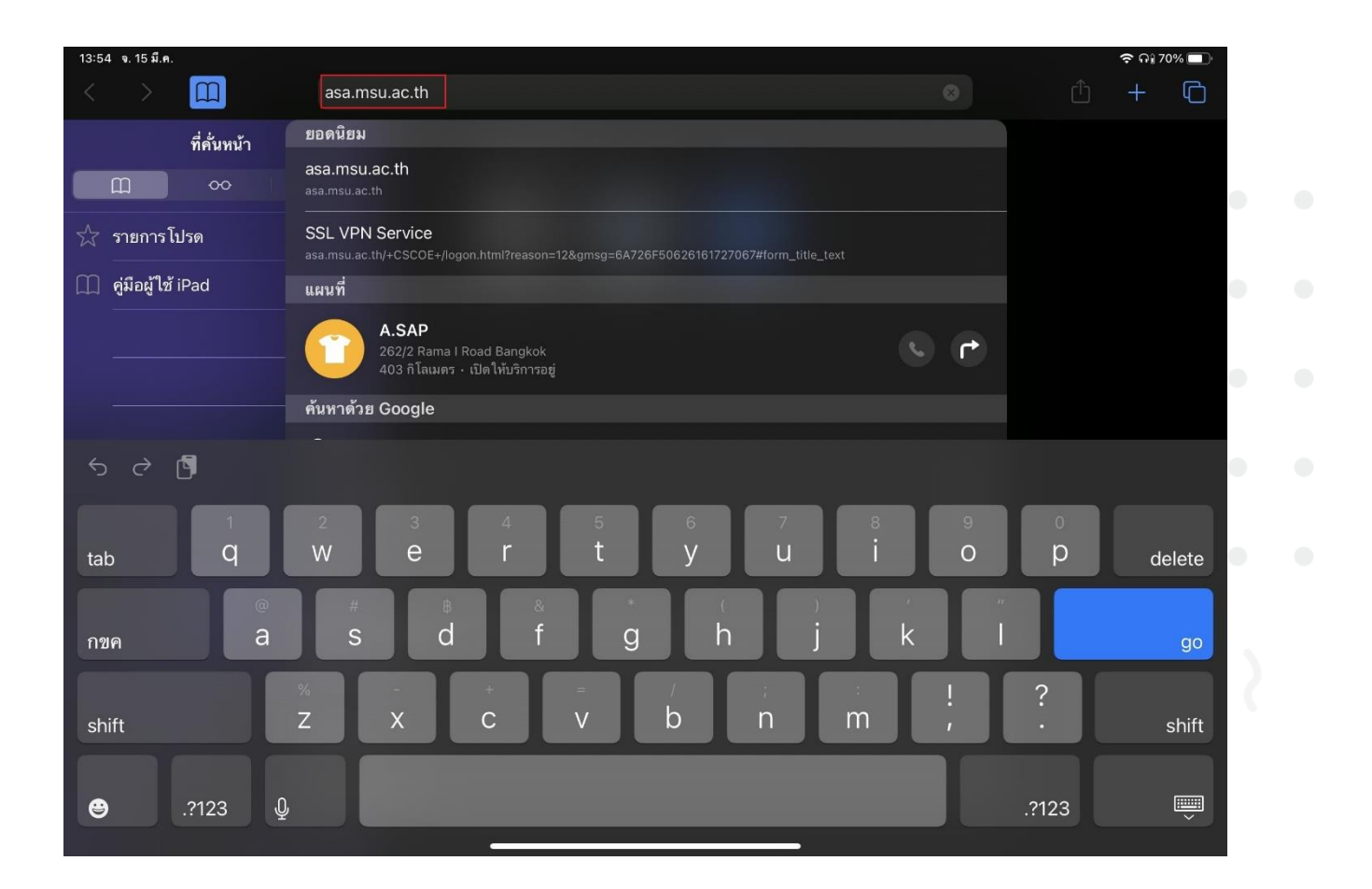

**3. เลือก GROUP เป็น "webConnect" กรอก Username และ Password (จะเป็นข้อมูลแบบที่กรอกเพื่อใช้งานอินเตอร์เน็ตของมหาวิทยาลัย) จากนั้นกด Login**

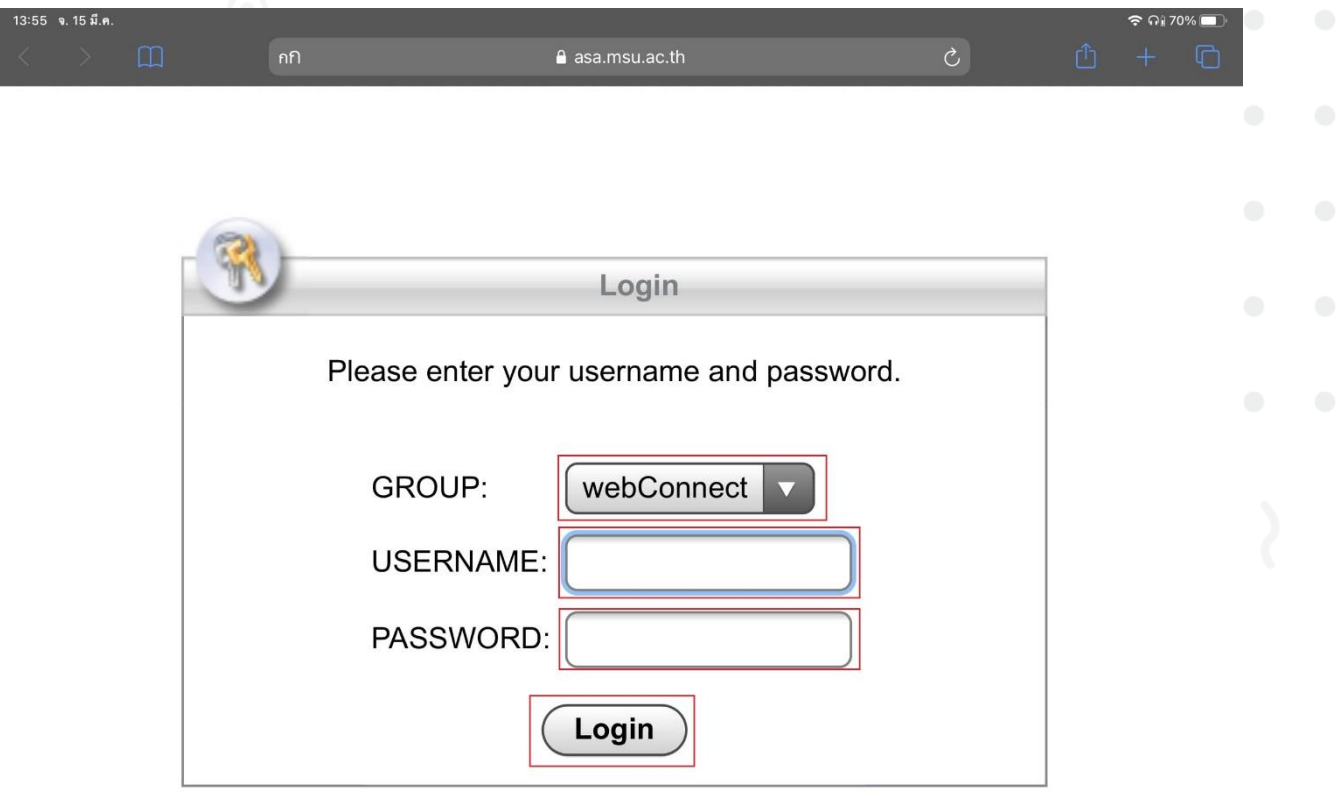

# **4. เลือกฐานข้อมูลที่ต้องการใช้งาน**

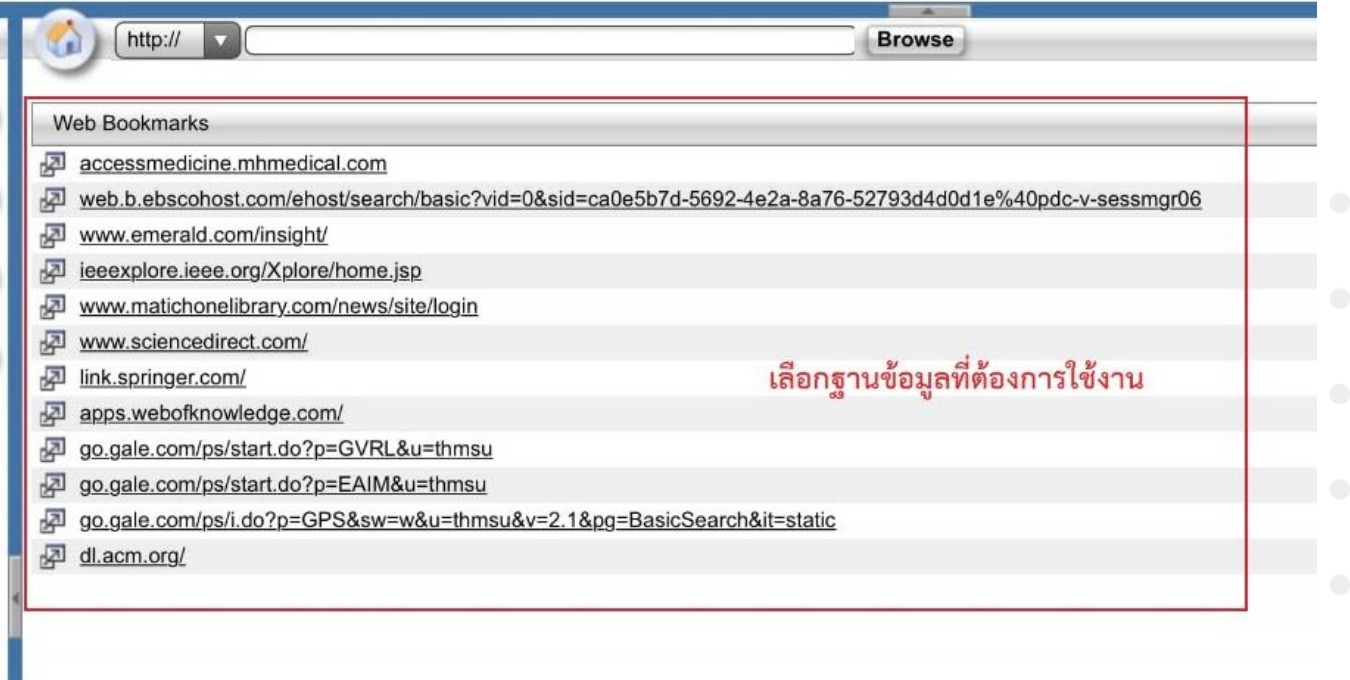

### **5. หรือ กรอก URL ที่ต้องการใช้งาน**

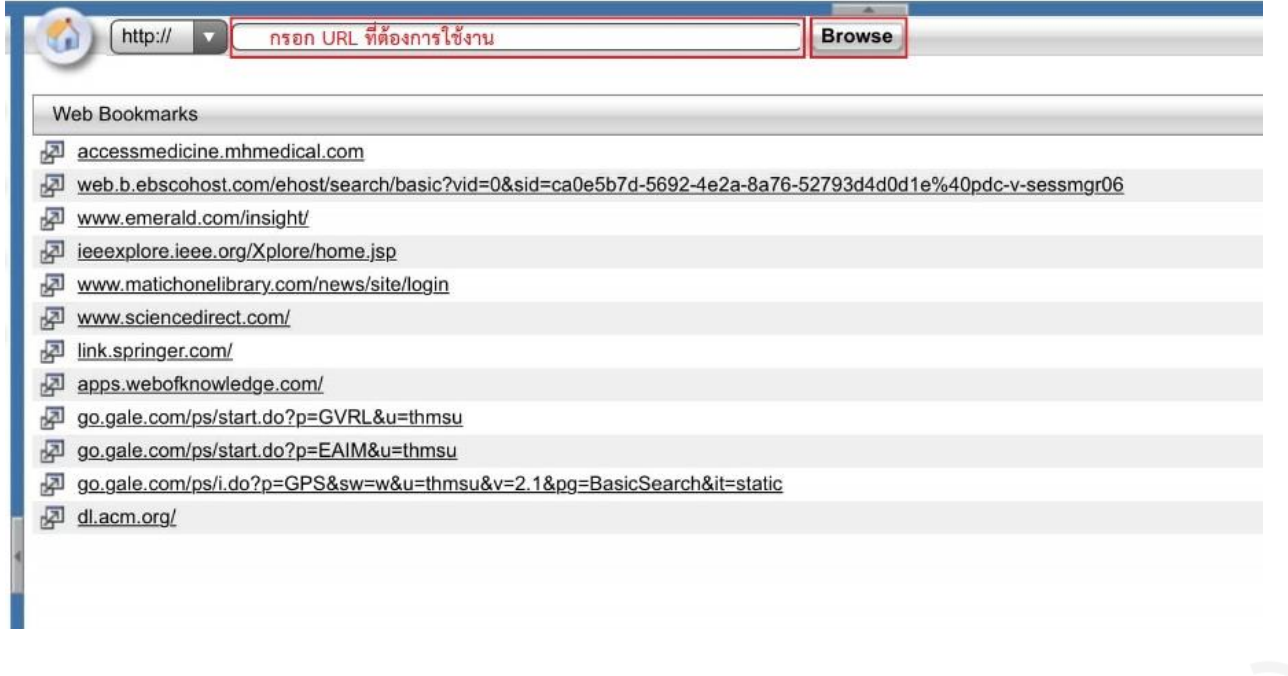